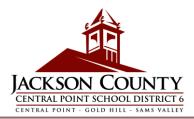

If you are a parent or guardian of a new student, you can enroll your student using CPSD's online registration system. If you are a parent/guardian of a current CPSD student, you can also use CPSD's online registration system to complete your annual Verification of Enrollment. Please refer to the Frequently Asked Questions (FAQs) on the district web site, if you have questions not covered in this guide. In addition, please contact the enrolling <u>school</u> if you need any assistance with your student's enrollment.

Go To

If you haven't already created a ParentVUE account, you'll need to do so by going to http://vue.district6.org/Login Parent OEN.aspx

Under Create a New Account, click on

I do not have a ParentVUE login and need to create a new account>>

Create a New **Parent** 

**Account** 

#### **For Current or Returning CPSD Parents:**

If you have or have ever had a ParentVUE account, please login with your previously created User ID and Password. Click on Forget your password? Click here.>> and enter your email address on file. You will then receive an email with a link to reset your password.

If, during your time with CPSD, you have never created a ParentVUE account, please contact your student's school to obtain a ParentVUE activation code to activate your ParentVUE account.

Review the ParentVUE Privacy Statement by using the scroll bar on the right-hand side.

with the Parent Account Creation process.

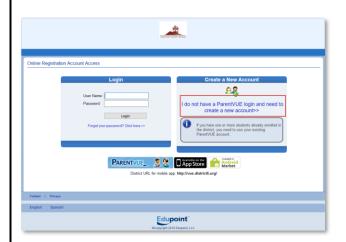

Step

For Current or Returning CPSD Parents:

If you logged in using your previously created ParentVUE login, you can click on the **Privacy** link on the bottom left-hand corner of the screen.

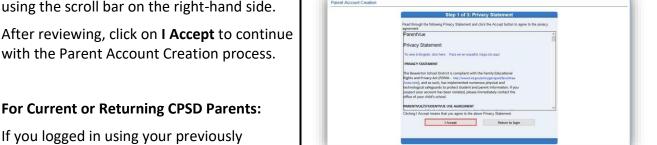

1 of 3 **Privacy** Statement

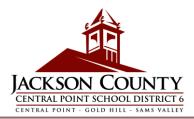

Enter your first name, last name and your email address in the appropriate fields. Note: Please avoid special characters except Step for hyphens and apostrophes (e.g. ñ, ö, etc.) 2 of 3 TUL X2 **Parent** Enter the system generated code and click **Account Continue to Step 3** Click Return to login to complete the Step 3 of 3: Complete Account Creation account creation process. Step Login to your email to retrieve the Thank you for creating your account. You will receive an email shortly that will contain a link that will allow you to complete your account creation and begin the enrollment process. 3 of 3 ParentVUE Registration email. Return to login **Account** Creation Locate the ParentVUE Registration email from the Central Point School District 6. ParentVUE Registration Indox x If you do not see the email in your inbox, please check your junk folder and search for "synergy.emails@district6.org" **Email** Link This is an automated email. Please do not reply to this mes Click on the hyperlinked 'here' to begin the online registration process.

## Create Password

Your email address will be used a default for the User Name, you may change this to anything you'd like.

Enter and confirm your password (minimum of 6 characters).

Click Save and Continue

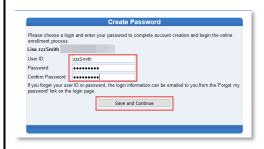

After logging into Online Registration, click Begin New Registration.

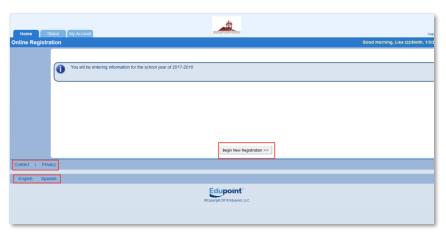

Registration School Year

If you need assistance, please click **Contact** on the bottom left of the screen to display a link to the schools info list on the district website.

If you would like to view the privacy policy again, click on **Privacy** to the right of Contact.

Translations for the following languages can be displayed by clicking on the desired language link at the bottom of the screen.

Spanish

Click Continue after reading the welcome message on the screen.

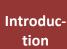

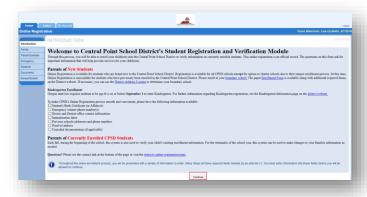

To

Resume

Registration

Electronic **Signature** 

#### Online Registration | Enrollments & Verifications

The process of registering your student online is a comprehensive one. Once you have gathered pertinent information such as immunization records, previous school contact information, and verification documents (e.g. birth certificate, utility bill, etc.) completing the various screens may take up to 20 to 30 minutes.

To complete the annual Verification of Enrollment, you'll need to click through and review each screen.

There is a helpful percent of completion bar on the top of the screen for your reference.

If you need to interrupt your data entry process, you can resume the registration by logging back in at a future time and clicking Resume Registration.

Pick up from where you left off by clicking on the section name in the left-hand navigation. For example, in the **Students** section, click Edit.

If you selected the incorrect school year, click on **Start Over** to begin the process again.

Type your first and last name in the Electronic Signature field.

#### Percent of Completion Bar

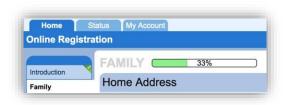

#### Resume Registration

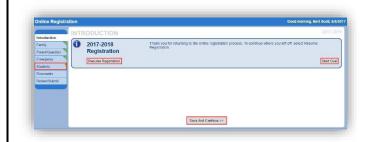

Then...

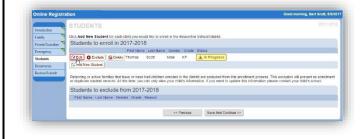

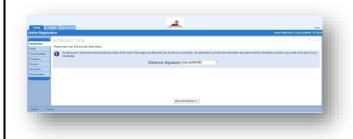

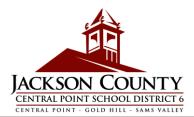

# Family Home Address

Enter your street address in the first field to find your home address.

Select the correct address from the search results.

The individual fields will auto populate based upon your selection.

For Current or Returning CPSD Parents: Select the Check here if your address has changed checkbox if applicable.

When updating an address that is outside the current school's boundary, please contact the school for helpful transfer information.

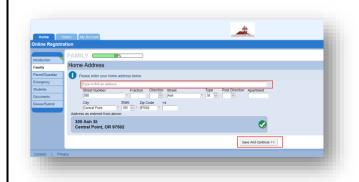

# Family Mail Address

If your mailing address is the same as your home address, click **Save and Continue**.

If your mailing address is different from your home address, uncheck the box and enter your mailing address.

The individual fields will auto populate based upon your selection.

A green checkmark will display once your home address has been validated.

Click Save and Continue.

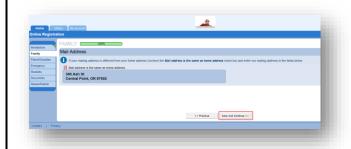

**Important:** Even though the Status shows Complete, please click the **Edit** button to continue providing necessary information for the enrolling parent.

For new enrollments, once the enrolling parent info is complete, please click **Add New Parent/Guardian** to add additional parents/guardians.

#### Parent / Guardian

For enrollment verifications, each parent/guardian information will need to be reviewed to continue.

Please Note: If one parent is the process of reviewing the student information, the other parent will not be able to review it until the original verification has been accepted by the school. After which, the other parent can review and make edits to the student information.

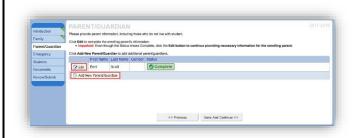

# Enter additional information (e.g. Middle Name, Gender, etc.).

Uncheck the **Parent/Guardian lives at this address** box if incorrect.

## Edit Parent Info

To opt-in to Paperless Report Cards, select the 'I only want to view my student's report card online through ParentVUE. Do not send me a printed report card.' check box. Report cards can be viewed through ParentVUE by parents/guardians who have educational rights to the student.

Click Save and Continue.

If you unchecked the Parent/Guardian lives at this address box, a Home Address screen will display. Enter the street address for validation.

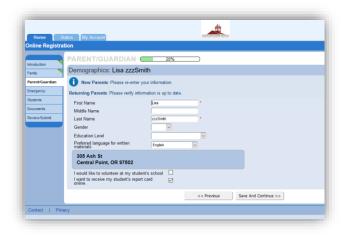

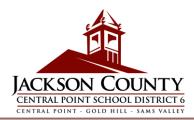

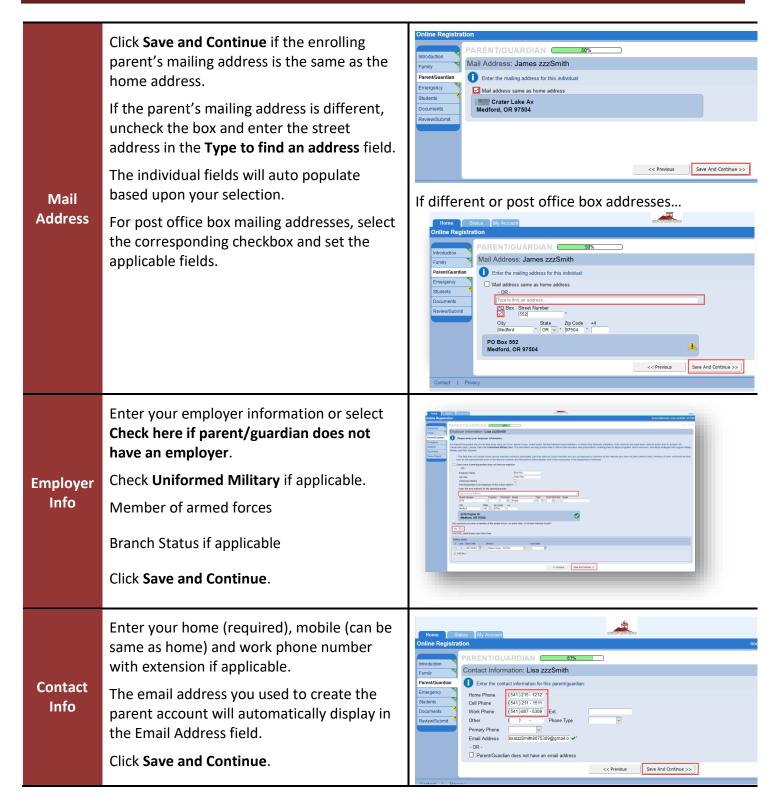

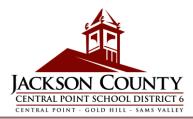

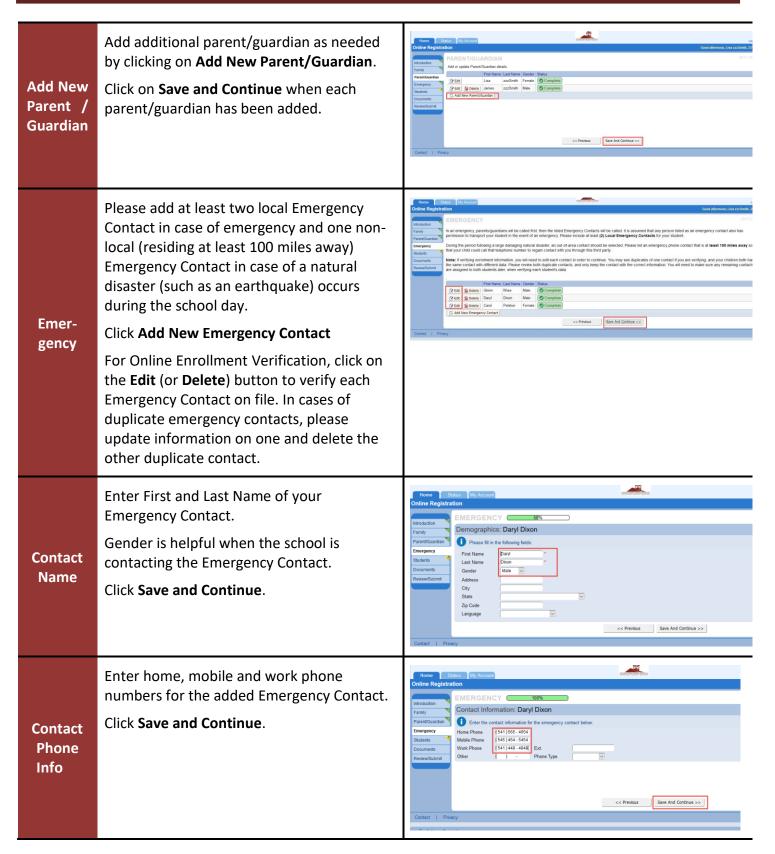

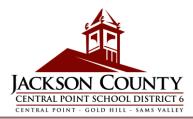

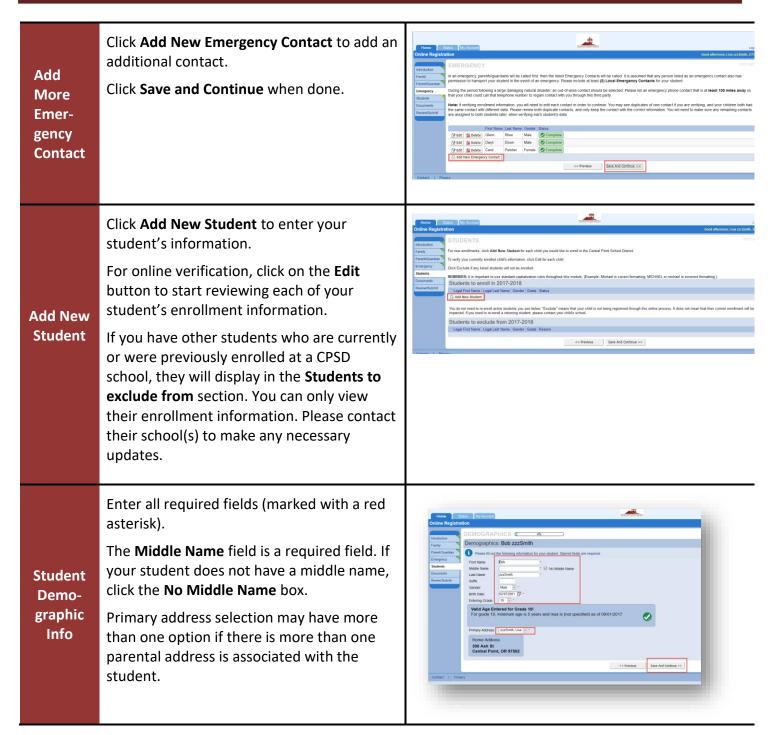

# CENTRAL POINT SCHOOL DISTRICT 6 Select your student's birth country, birth state. Click on the Birth Verification document type drop-down arrow to select the type of document that will be provided via online upload later in the process. You can choose to bring in documents during your visit to the enrolling school before the first day of school. New If your student was born outside the US Student or Puerto Rico, additional fields will Birth Info display when the country is selected. Enter the entry/start date of your student's attendance in US school and indicate whether attendance was for less than 3 years. For enrollment verification, this screen is not displayed. Click Save and Continue.

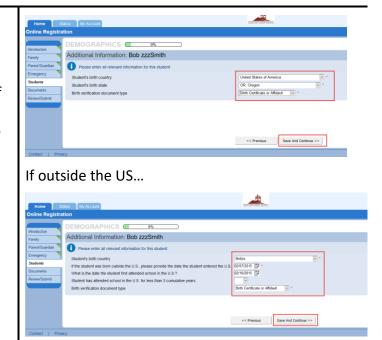

## Home Language Survey

Enter your student's first language and the language spoken at home.

Any language other than English will determine a review of your student's English proficiency.

For enrollment verification, this screen is not displayed. Click **Save and Continue**.

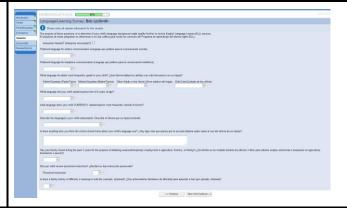

# McKinney-Vento

McKinney-Vento Title IX-A: Homeless Children and Youths ensures that students who lack a fixed and regular nighttime residence are provided a free, public education. This program was originally authorized in 1987 under Title VII-B of the McKinney-Vento Homeless Assistance Act. It was most recently reauthorized as Title IX-A of The Every Student Succeeds Act (ESSA) on December 10, 2015.

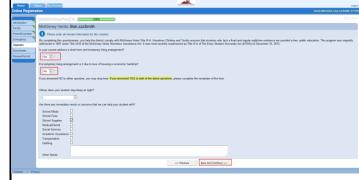

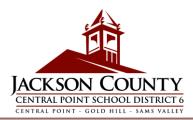

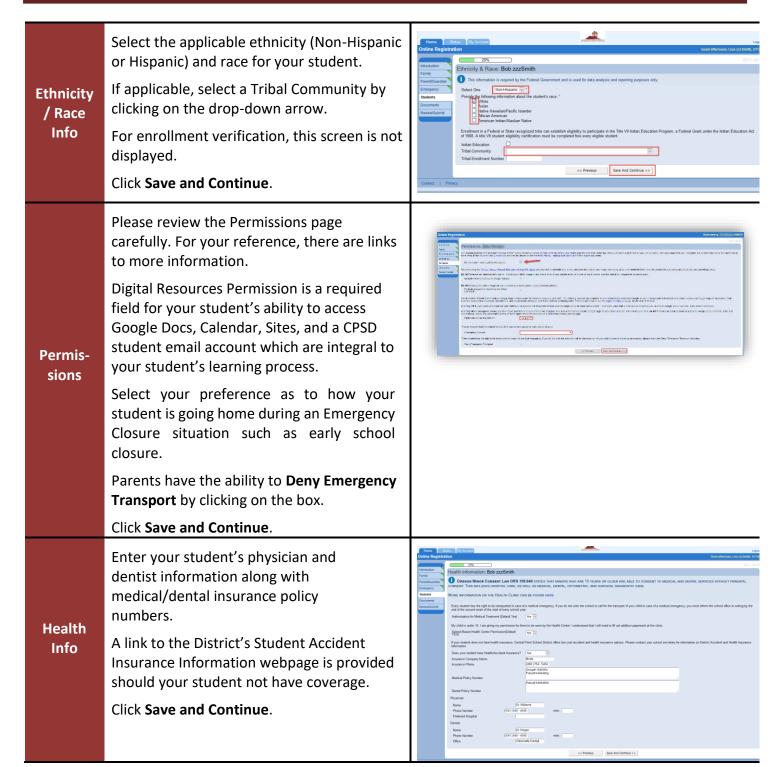

#### The Central Point School District 6 has nurses who oversee the schools. Click Add New Condition to inform the Health school and school nurse of your student's Condihealth conditions and indicate whether it's a tions life-threatening condition. If none, check Student has no health conditions and click Save and Continue. The Oregon Certificate of Immunization Status (CIS) form is a required form for enrollment. Click on the Immunization Form link to enter dates in chronological order into the form fields. Complete, print and sign the form. Set aside for scanning and uploading into Online Registration. You can also choose instead to bring the Immuni-CIS form into your student's school. zations You can refer to the printed form when entering dates into the Immunization screen. If you would rather not enter the dates into the Immunization screen, click **Save and Continue** to go to the next screen. For enrollment verification, this form may already be on file. You may contact your school for additional vaccinations. To provide a background on your student's academic history, enter the name of the last vious Schools Attended: Thomas Scott school your student attended along with **Previous** city/state, last grade attended and school **Schools** contact number. **Attended** For online verification, this screen is not displayed. Click Save and Continue.

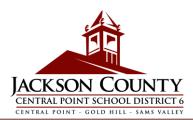

#### Indicate the relationship of the parent(s)/guardian(s) that were added in the Parent/Guardian section. Parent / For each parent/guardian, check the Guardian applicable rights to your student. Refer to Relationthe brief descriptions at the bottom of the ships screen for further clarification. Note: Special custody and legal restrictions require a copy of the legal documentation to be provided to the school. For each Emergency Contact, indicate the relationship to your student. You may need Emergency Contact Relationships: Bob zzzSmith to uncheck the No Relationship box and Emerselect the applicable relationship if duplicate gency emergency contact info has been edited. Contact Check the Release To box if you allow the Relationschool to release your student to the << Previous Save And Continue >> ships specified Emergency Contact on a reoccurring basis for non-emergency situations. This is often used for listed day care providers. In instances when the school is unable to contact you or other parent/guardian(s) Emergency Contact Order: Bob zzzSmith during an emergency, the school will call Emeryour Emergency Contacts. gency Assign the call order by clicking on the Home Phone: 541-565-4654 Work Phone: 541-448-4848 **Contact** 3 James zzzSmith (Father) Home Phone: 541-212-1212 contact, holding down the mouse and [4] Carol Peletier (Daycare Provider) Mobile Phone: 541-454-5454 Order [5] Glenn Rhee (Cousin) Mobile Phone: 541-653-0999 dragging to the desired call sequence. It's recommended that your Emergency Contact for Natural Disasters be ordered last. For data analysis, add any preschool siblings by clicking on Add New. Preschool Siblings: Thomas Scott Preschool Siblings << Previous Save And Continue >>

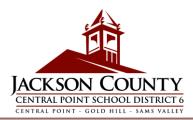

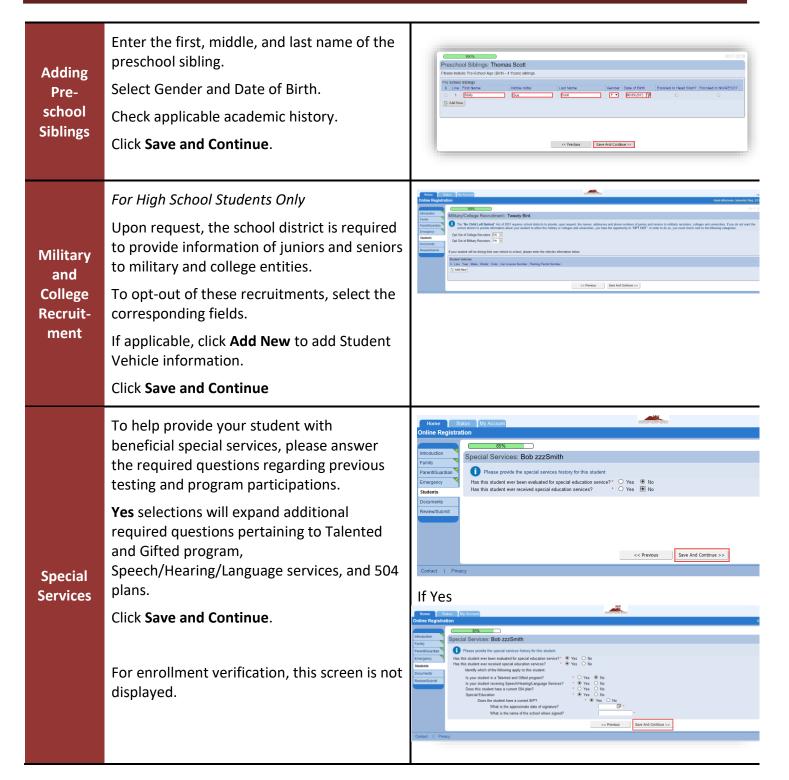

Based on your home address, the name of your student's attendance boundary school will display when you click on the dropdown arrow in the School Selection field.

Once the school is selected, the school's address along with the route from your home address to your student's school will display.

For enrollment verification, this screen will only display the student's enrolled school.

Click Save and Continue.

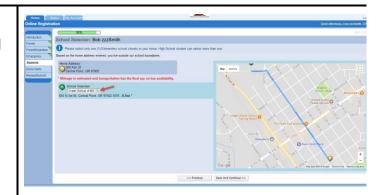

# Add Another New Student

School Selection

To enroll another new student, click on **Add New Student** and complete the necessary information.

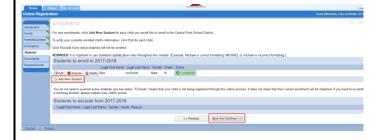

## Document Uploads

Upload required documents by selecting document type, clicking on **Browse...** to browse for the file on your computer and click **Upload**.

You can capture documents by taking a picture of the paperwork with your smartphone/tablet and email the image file to yourself. There are also several, no-cost

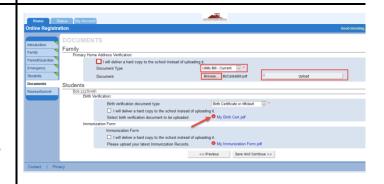

PDF Scanner apps available through the <u>Apple App Store</u> and <u>Google Play Store</u>.

You can also select to bring in the hard copy to the school instead.

For enrollment verification, file upload is not required unless a change of address was entered.

Before submitting your student's enrollment, click **Review** to review the entered information. You can make any changes by clicking on the applicable content area (e.g. Parent/Guardian, Students, etc.). Once submitted, you will need to contact the school to make any changes to your student's enrollment information.

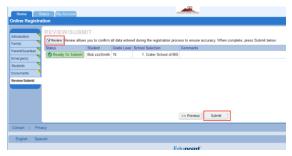

You can print the information by clicking on the **Print** icon in the top left hand corner. After reviewing, click **Done**.

## Review / Submit

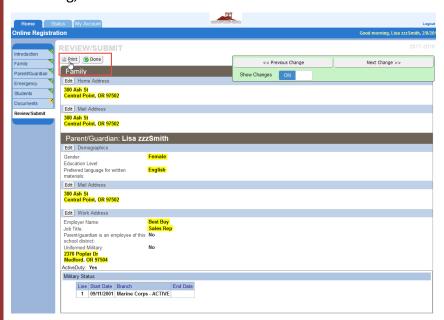

#### Printed Copy of Enrollment

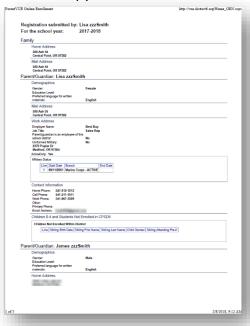

#### A confirmation screen will display.

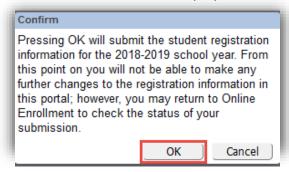

#### Click OK.

The last screen will display a message of the successful submission of your online registration.

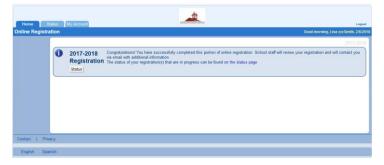

## Status of Enrollment

You can click on **Status** to view the status of your submission.

Once your student's enrollment has been accepted, please schedule a time to visit the school before your student's first day of school to bring in any documents which were not uploaded in the online registration process. You may also need to complete additional, school-specific forms. In addition, your student will receive class assignments and other information to ensure a smooth start.

For enrollment verification, your annual review process has been completed for the upcoming school year.

#### Waiting

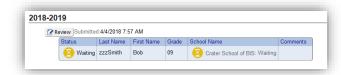

#### Accepted

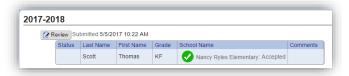

#### Denied/Transferred

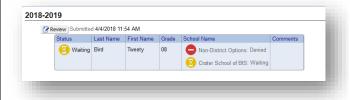

You will receive an email confirming the submission of your application. Once the school has reviewed and accepted your application, you will receive a message of acceptance. If the school needs some more information or is unable to process your registration, you will receive an email notification.

Status Email Please make sure your junk and spam folder do not have any emails from @district6.org

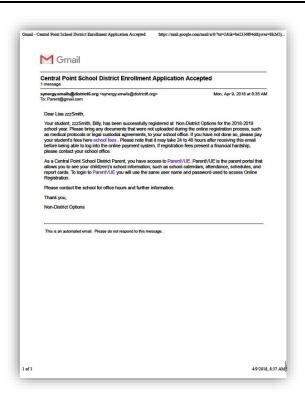

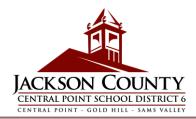

The My Account tab, displays your Account Access History.

To change your ParentVUE password, click on the Change Password link.

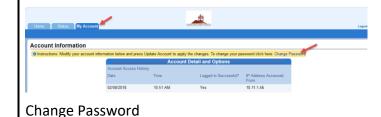

My Account Tab Enter the Current Password.

Then enter the New Password.

Enter the new password again to **Confirm New Password**.

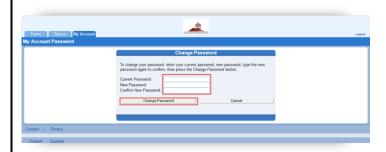

Parent-VUE Once your student has been accepted into the current school year, you can access the parent portal, <u>ParentVUE</u>, to view your student's enrollment, attendance, class, and grading information. (Your student can view the same information through the student portal, <u>StudentVUE</u>.)

If your student is enrolled in the next school year, you can view this ParentVUE information upon the start of that school year.

Click on I am a parent >>

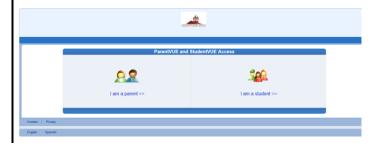

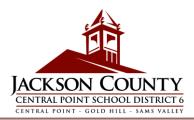

|                         | Use the same User ID and password you created for Online Registration to log in to ParentVUE.                                                                                                    | Parent/UE Account Access  Login Activate MV Account                                                                |
|-------------------------|----------------------------------------------------------------------------------------------------|----------------------------------------------------------------------------------------------------|
| Parent-<br>VUE<br>Login | If you forgot your login information, click on Forgot your password? Click here to reset your password.  Enter the email address on file to initiate the reset email. If you forgot your email address, please contact your school for it or to add a different email if changed. | User Name   Passoret   I have an activation key and need to create my account>>    Forget your password* Cas have. |
| Contact                 | Thank you for enrolling your student or verifying your student's enrollment information through Online Registration.  Please contact the enrolling <a href="school">school</a> if you need any assistance with your student's online enrollment.                                  |                                                                                                    |